# **Parent Guide to using Microsoft Teams**

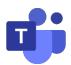

Welcome to the parental guide for our innovative digital learning platform, as a school we believe using Microsoft Teams will support our students learning outside of the classroom.

# <u>Step 1 – Logging into Microsoft Teams.</u>

### Logging in via a PC or Laptop

We recommend using Google Chrome

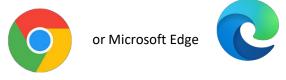

1. Search for Office 365

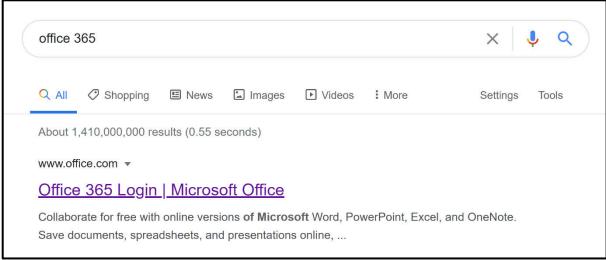

Or

Students can use the link in the 'Virtual School' section of the website:

# https://thewilnecoteschool.com/office365/

2. Students should then use their Wilnecote School **username and password** to log into their accounts:

### Usernames are:

Year 7 usernames start with 22AC and then 3 numbers e.g. 22AC324

Year 8 usernames start with 21AB and then 3 numbers e.g. 21AB333

Year 9 usernames start with 20AA and then 3 numbers e.g. 20AA356

Year 10 usernames start with the letter B and 3 numbers e.g. B178

Year 11 usernames start with the letter F and 3 numbers e.g. F167

This should be followed by @wilnecotehighschool.org

\*\*If students have an issue with their password please email <a href="mailto:office@wilnecotehighschool.org">office@wilnecotehighschool.org</a> so it can be changed\*\*

All students log into their school account using their password so all students should know their school password.

# Microsoft Sign in F234@wilnecotehighschool.org Can't access your account? Sign in with Windows Hello or a security key ⑦ Back Next

# Logging in via a Mobile Device

We recommend downloading the free Microsoft Teams app:

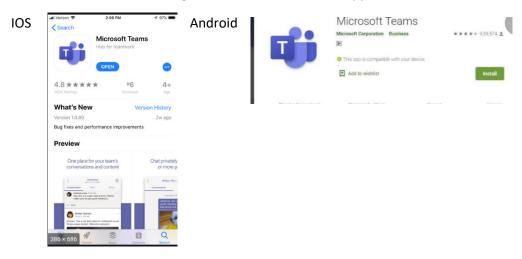

Students then sign in using their Wilnecote School username and passwords. \\

# **Step 2 Navigating and Using Teams**

# If using a PC or Laptop

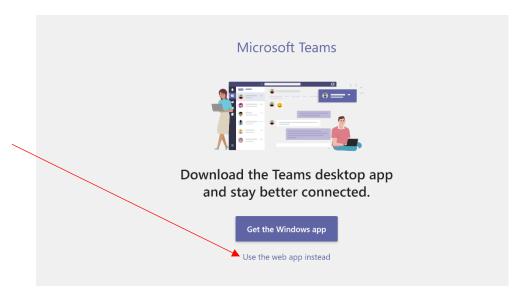

# The Teams interface

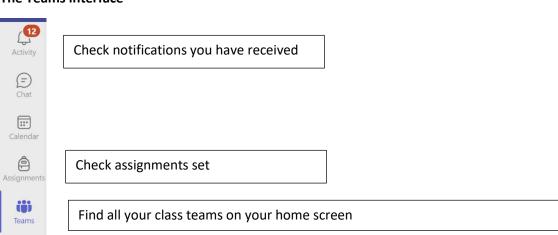

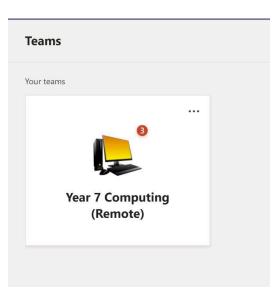

Here students will be able to select their Class Team

# Students will be able to access Files and see assignments set within their Class Team

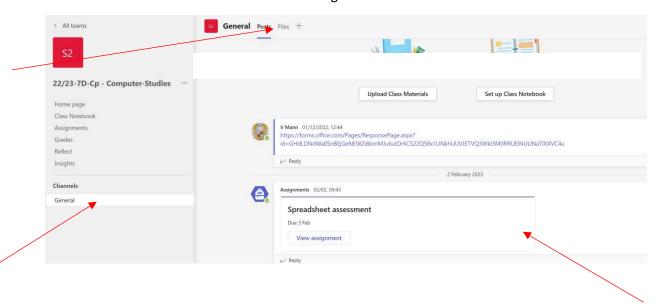

# If using Teams via the Teams app (Apple Device)

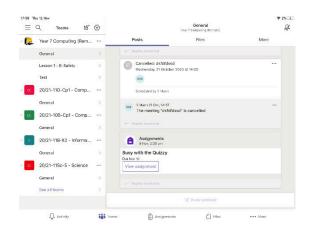

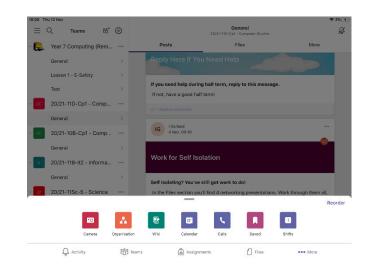

# Using a PlayStation to use Microsoft Teams

1. Go to the PlayStation browser icon (it's the WWW with the dots around it)

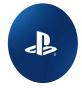

- 2. Type in Office365 and log in like you would if you were in school or using another device at home.
- 3. You are able to access the following:
  - Teams
  - Word
  - Excel
  - PowerPoint
  - Your OneDrive folders
- \*\*Be please be aware that the PS5 console does not have a browser and therefore this cannot be used to access Office365\*\*

## Using an X-Box to use Microsoft Teams

- 1. Plug in a keyboard via the USB slot. (This can be wired or wireless)
- 2. Go to my games and apps
- 3. Find Microsoft Edge and select it.
- 4. Type in Office365 and log in as you would in school or on another device at home.
- 5. As with all other devices you can now use Teams/Word/Excel/OneDrive

\*\*It can be slow to access Office365 via a games console.\*\*

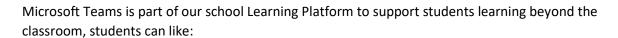

- 1. Like a post, using an appropriate icon, so teachers can check that important messages have been read.
- 2. To not use Microsoft Teams as a social platform, it is to access learning materials, class assignments and homework. Appropriate action will be taken if students misuse the system.

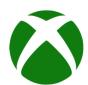